# **Orouba Language School - Maadi O.L.S. HUB - Student / Parent Handbook**

# **مدرسة العروبة لغات**

**دليل الطالب وولي األمر - منصة التعلم HUB .S.L.O**

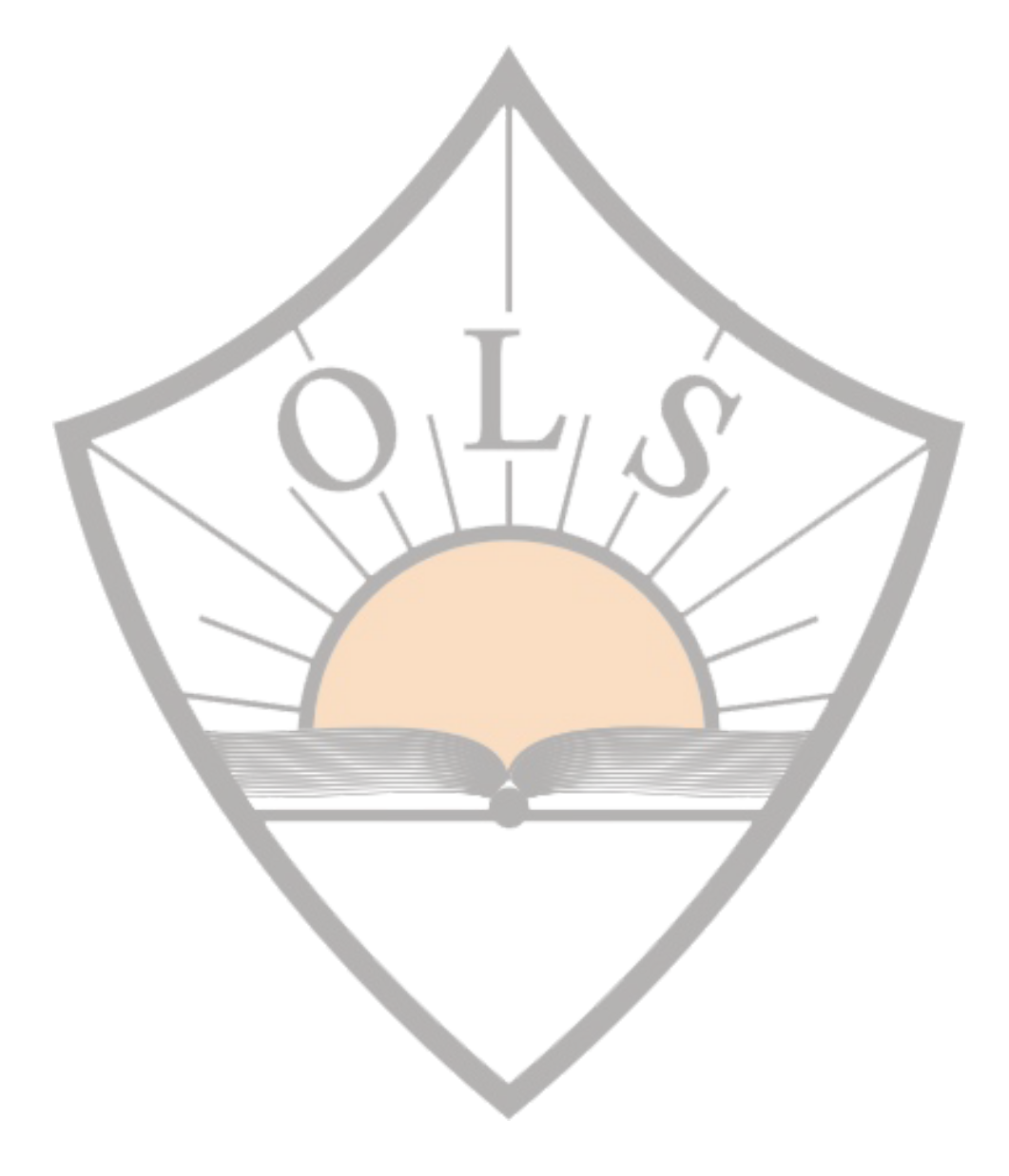

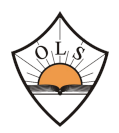

**Our dear students and parents,**

**We are happy to announce that O.L.S. will be launching its new and improved online platform for e-learning soon. The O.L.S. HUB is an all-in-one online learning platform that is guaranteed to support and enrich the teaching and learning process. The O.L.S. HUB will not just be used during times of online or distance learning only; teachers will be using the platform during the academic year to provide students with many interactive learning resources that will improve the learning experience.**

**Please take the time to review this handbook and the videos included under each section. The handbook and video tutorials include step-by-step instructions that explain how to use each of the main features of the HUB. Students will also receive training and instructions from their teachers in school. Students will be soon receiving their usernames and passwords to begin their journey on the O.L.S. HUB.**

**طالبنا األعزاء و السادة أولياء األمور**

**يسعدنا ان نعلن عن منصة المدرسة الجديدة "HUB .S.L.O "للتعلم عبر االنترنت وهي منصة متعددة اإلمكانيات** لدعم عملية التدريس والتعلم. حيث لن يقتصر استخدام المنصة خلال التعلم عبر الانترنت أو التعلم عن بعد فقط، بل **سيستخدم أيضاً المعلمون المنصة خالل العام الدراسي الحضوري لتزويد الطالب بالعديد من مصادر التعلم التفاعلية التي من شأنها تحسين عملية التعلم.**

**يتضمن هذا الكتيب فيديوهات تعليمية وتوضيحية مدرجة تحت كل بند مرفق معها إرشادات واضحة ومفصلة تشرح كيفية استخدام كل األجزاء الرئيسية في المنصة. وأيضا سوف يقوم المعلمون بتدريب الطالب في المدرسة على استخدام المنصة. وقريبا سيتلقى الطالب أسماء المستخدمين وكلمات المرور الخاصة بهم لبدء استخدام المنصة.**

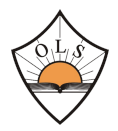

## **Introduction: OLS HUB Features**

What is the new OLS HUB?

- An online platform that enables teachers and administrators to:
	- upload learning content
	- deliver lessons to students
	- Assess and test students
	- send notifications and announcements
	- Keep track of students' work and grades
- How is the OLS HUB different from the current OLS e-learning platform?

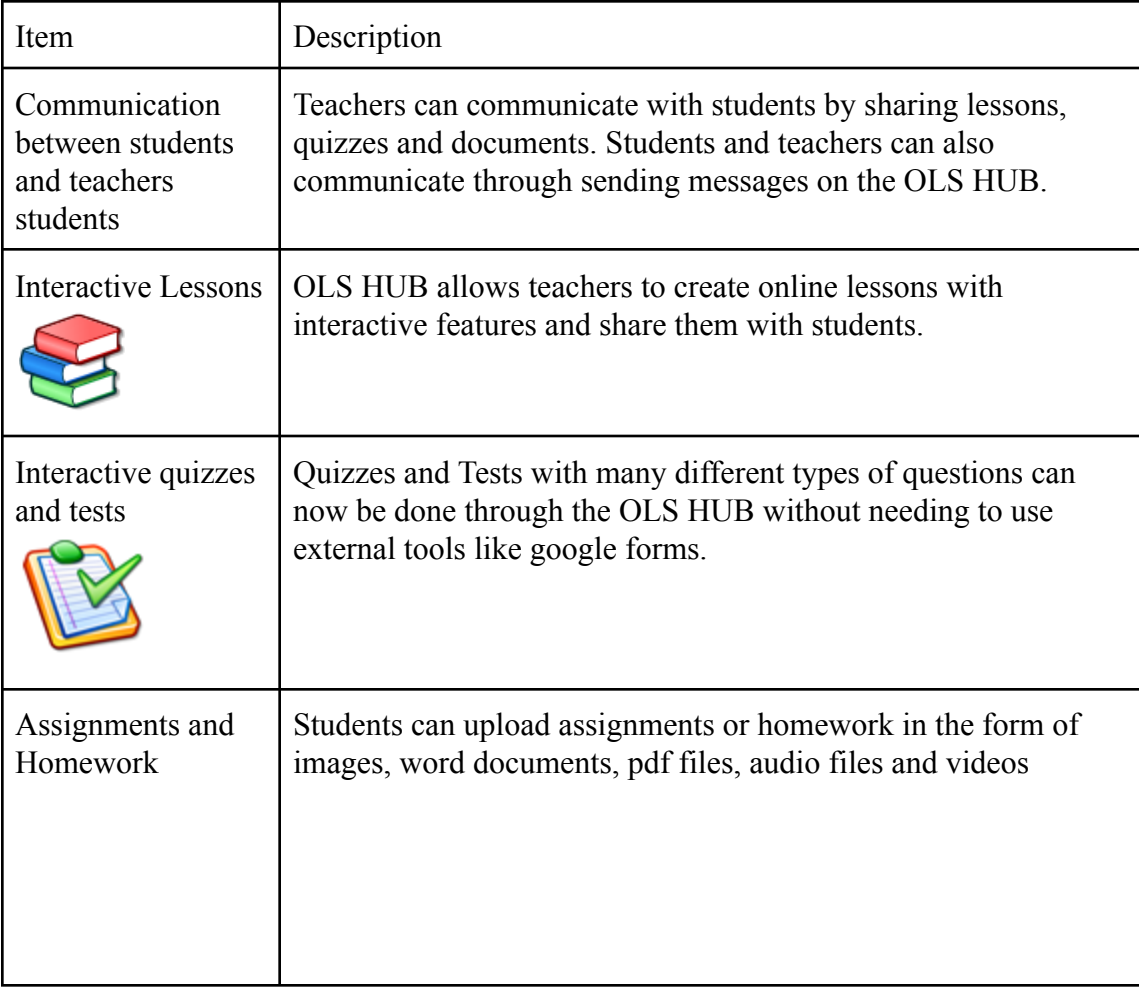

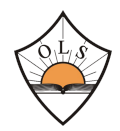

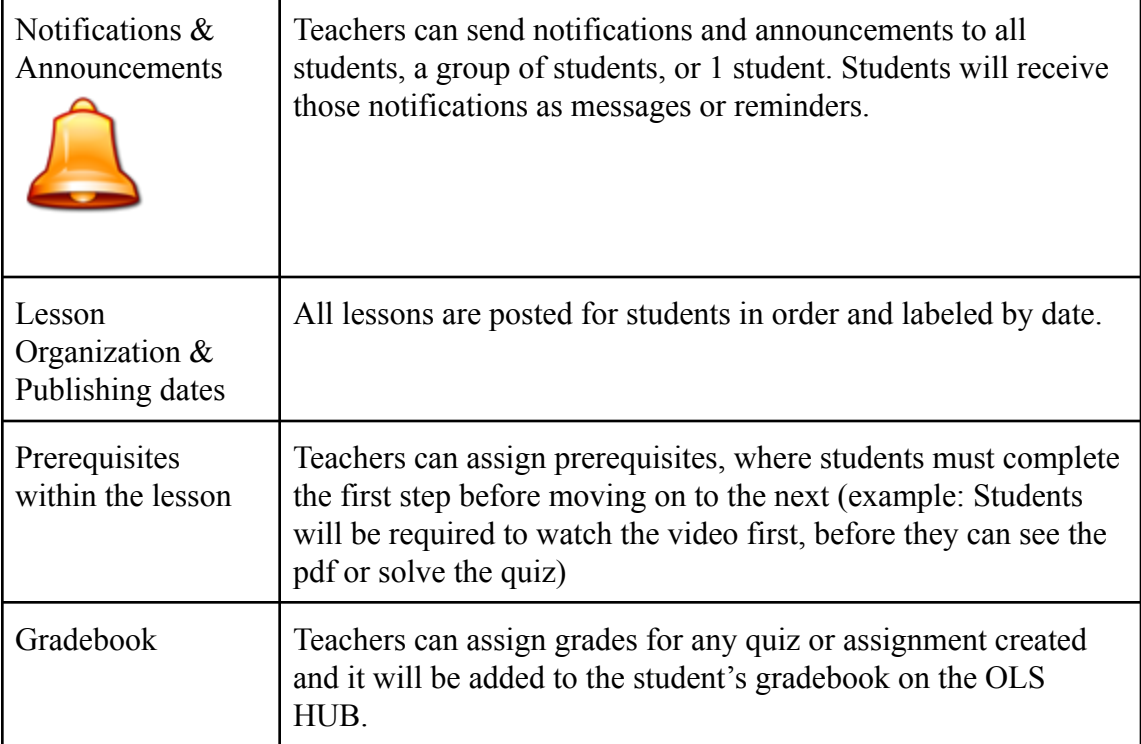

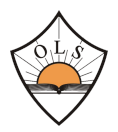

## Tutorial 1: **Overview of the OLS HUB**

## **Video Tutorial:**

(make sure you are logged in using your O.L.S. email address) **<https://drive.google.com/file/d/1zC6EcgEybnCx7cwTa8pjOzArqTn20NnV/view>**

## **<https://drive.google.com/file/d/1g5Nxb2dosiFZjGeQUYtPkByVxQuZN1ps/view>**

## **Instructions:**

#### **How to access OLS HUB**

- Each student will receive his/her username and password for the OLS HUB at his/her email address.
- To access the OLS HUB:
	- Open the link: **www.hub.olsmaadi-eg.com**
	- Enter the username and password your received in the box on the left side
- Homepage Once you log in, you will be directed to your homepage. Your homepage is where you can find all the icons to access all the features of the OLS HUB such as your subjects, the lessons inside each subject, the announcements that your teachers send you, and much more.
- Subjects tab This is where you will find each subject you are studying this academic year.
- Lessons Inside each subject, you will find the lessons that your teacher has created for you. Lessons can include: instructions, videos, PDFs, powerpoint presentations, exercises, quizzes, and homework.
- Weekly Plans Each week, teachers will post a weekly plan on the "lessons" homepage of each subject explaining all the required work for that week for the subject.
- Notifications / Messages If a teacher sends you a message, you will find it in your inbox. You will also receive a notification every time a new lesson is posted for you. You can also send your teachers messages as well through this tool.
- Assignments / Homework Assignments and homework are going to be included as an item in your lessons. You can upload a file or picture of your homework through this tool.
- Quizzes / tests Quizzes, tests, or learning activities for students to solve are going to be included as one of the items in your lessons.

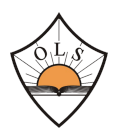

## Tutorial 2: **How to access your Lessons**

## **Video Tutorial:**

(make sure you are logged in using your O.L.S. email address) **<https://drive.google.com/file/d/11RWfUTpKZiY7KDbt8KJNZ5R3QJOcoHBh/view>**

## **Instructions:**

- From your homepage, click on "My Subjects"
- In the Subjects page, you will find all the subjects that you are studying this year.
- Click on the subject you want to access.
- You will then be directed to a page that includes several icons. Click on the icon with the

three books that says "Lessons".

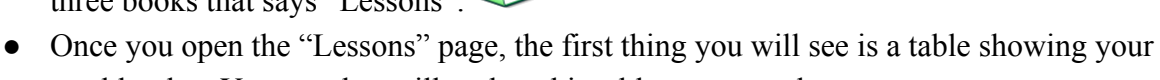

- weekly plan. Your teacher will update this table every week.
- Scroll down, you will find a list of lessons. There is a date beside each lesson that shows when this lesson has been uploaded. Lessons will be added on a weekly basis.
- To access a lesson, simply click on one of the lessons from the list.
- Once the lesson is opened, you will find all the "items" included in the lesson in a list on the left hand side.
- Lesson items can include: Instructions, videos, PDFs, powerpoint presentations, exercises, quizzes, and homework.
- If you click on any item from the list, it will open on the right side of the screen.

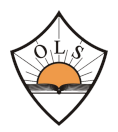

## **Tutorial 3: How to upload an assignment / homework**

## **Video Tutorial:**

(make sure you are logged in using your O.L.S. email address)

**<https://drive.google.com/file/d/1mz-7uHHanJatWApMv1P1CIitT9wlwfnu/view>**

## **Instructions:**

- A homework or assignment that the students are required to submit online will be included as one of the items in a lesson
- Once you click on the assignment from the lesson items on the left side, the page will open on the right side. This page will include the homework instructions and a link to submit your homework.
- Types of files you can upload: word document, PDF file, picture.
- You can also "type" your answer to the homework using the button called "upload(simple)"

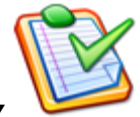

## **Tutorial 4: How to solve a test or quiz**

## **Video Tutorial:**

(make sure you are logged in using your O.L.S. email address) **<https://drive.google.com/file/d/1IgUWneHDErhr25mGPfItusA3AUiHGeTL/view>**

## **Instructions:**

- A quiz, test, or exercise that you are required to solve online will be included as one of the items in a lesson
- Once you click on the test from the lesson items on the left side, the page will open on the right side. This page will have a button that says "start test". Click on this button to begin your test / quiz/ exercise.
- There will be one question on each page. Solve each question and click "next question"
- Once you finish all the questions, click "end test". Your teacher will now receive your answers.

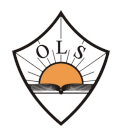

## **Tutorial 5: How to send a message to your teacher**

## **Video Tutorial:**

(make sure you are logged in using your O.L.S. email address) **<https://drive.google.com/file/d/1Lianmfo91gwDXjrkYZ4kHxOtx24kUSAv/view>**

## **Instructions:**

- From your homepage, click on the "compose" button in the menu on the right. This will redirect you to the page where you can send a message to your teacher.
- In the "Send to" box, begin typing your teacher's name and choose it from the drop down menu that will appear.
- In the "Subject" box, enter a title for the message you want to send.
- Enter your message in the text box titled "Message"
- You can also attach a document using the 'File Attachments' button at the bottom, or you can record a voice message using the recording tool.
- After you are done, click "Send Message"

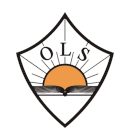

## **مقدمة: كيف يختلف HUB OLS عن منصة التعلم اإللكتروني الحالية لـ OLS؟**

منصة تعليمية جديدة تمكن المعلمين من:

- تحميل محتوى تعليمي للطالب
	- تقديم الدروس للطالب
	- تقييم واختبار الطالب
- إرسال اإلخطارات والتنبيهات للطالب
	- تتبع عمل الطالب ودرجاتهم

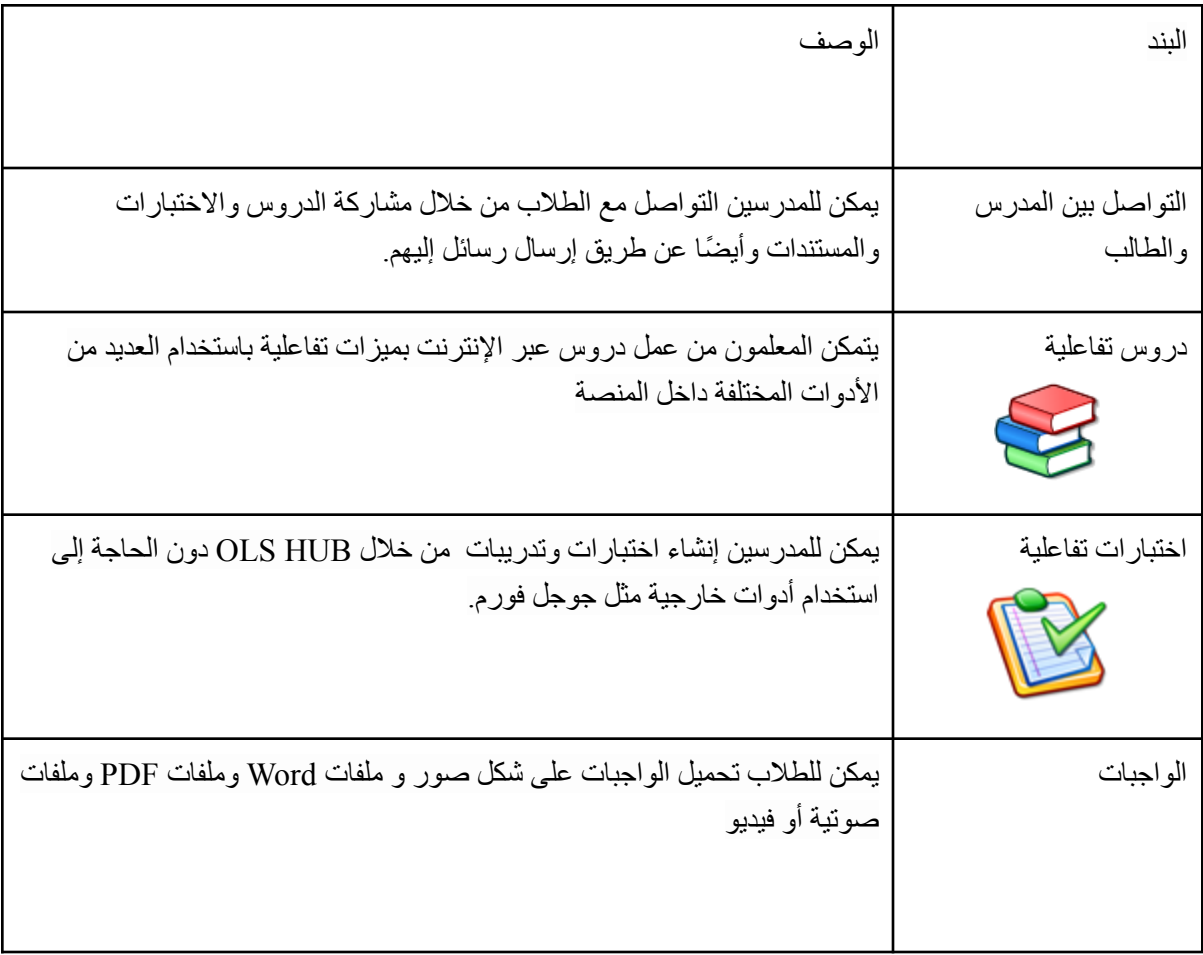

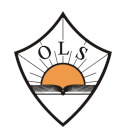

O.L.S. HUB Student / Parent Handbook Version 1 - October 2021

| يمكن للمدرسين إرسال الإخطارات والتذكيرات إلى جميع الطلاب أو مجموعة من<br>الطلاب أو طالب واحد                                                                                                    | الإخطارات والتذكيرات                  |
|----------------------------------------------------------------------------------------------------|---------------------------------------|
| يتم نشر الدروس الجديدة بشكل أسبوعي للطلاب بشكل منظم ومؤرخ                                                                                                    | تنظيم الدروس و تحديد<br>مواعيد نشر ها |
| يمكن للمدرسين ترتيب محتوى الدرس بالترتيب (على سبيل المثال: فيديو ، ثم مستند<br>pdf ، ثم اختبار)حيث يجب على الطلاب إكمال الخطوة الأولى قبل الانتقال إلى الخطوة<br>النالية (مثال: سيُطلب من الطلاب مشاهدة الفيديو أولاً ، قبل أن يتمكنوا من رؤية ملف<br>pdf أو حل الاختبار) | تحديد شروط مسبقة داخل<br>محتوى الدرس  |
| يمكن للمدرسين تحديد الدرجات لأي اختبار أو واجب اونلاين تم إنشاؤه تضاف<br>الدرجات تلقائيًا إلى دفتر الدرجات على OLS HUB.                                                                                                    | تسجيل الدرجات                         |

![](_page_10_Picture_0.jpeg)

## **نظرة عامة على منصة HUB OLS**

#### **فيديو توضيحي:**

)تأكد من أنك قمت بتسجيل الدخول باستخدام ايميل المدرسة الخاص بك(

**[https://drive.google.com/file/d/1SmF1tpLs67-5IArdyL2o0Y9Muwlt725\\_/view](https://drive.google.com/file/d/1SmF1tpLs67-5IArdyL2o0Y9Muwlt725_/view)**

- سيتلقى كل طالب اسم المستخدم وكلمة المرور الخاصة به / بها لـ HUB OLS على عنوان بريده اإللكتروني الخاص بالمدرسة
	- **www.hub.olsmaadi-eg.com** :الرابط افتح :OLS HUB إلى للوصول●
	- أدخل اسم المستخدم وكلمة المرور التي تلقيتها في المربع الموجود على الجانب األيسر
- **الصفحة الرئيسية** بمجرد تسجيل الدخول ، سيتم توجيهك إلى صفحتك الرئيسية. صفحتك الرئيسية هي المكان الذي يمكنك العثور فيه على جميع الرموز للوصول إلى جميع ميزات HUB OLS مثل المواد الخاصة بك والدروس داخل كل موضوع الرسائل التي يرسلها لك مدرسوك وغير ذلك الكثير.
	- **المواد )subjects my )** ستجد هنا كل مادة تدرسها هذا العام الدراسي.
	- **الدروس )lessons )** ستجد داخل كل مادة الدروس التي أنشأها معلمك لك. يمكن أن تشمل الدروس: التعليمات ومقاطع الفيديو وملفات PDF ملفات PowerPoint والتمارين واالختبارات والواجبات المنزلية.
		- **الخطط األسبوعية )plans Weekly )** كل أسبوع ، سينشر المعلمون خطة أسبوعية على الصفحة الرئيسية "الدروس" لكل مادة تشرح جميع الأعمال المطلوبة لهذا الأسبوع.
- **الإخطارات / الرسائل** إذا أرسل لك مدرس رسالة ، فستجدها في صندوق الرسائل الخاص بك. ستتلقى أيضًا إشعارًا في كل مر ة يتم فيها نشر در س جديد لك. يمكنك أيضًا إرسال رسائل إلى معلميك من خلال هذه الأداة.
	- **الواجبات / الواجبات المنزلية** سيتم تضمين الواجبات كعنصر في دروسك. يمكنك تحميل ملف أو صورة من واجبك المنزلي من خلال هذه الأداة.
	- **االختبارات أو األنشطة التعليمية -** سيتم تضمين االختبارات أو األنشطة التعليمية للطالب لحلها كأحد العناصر في دروسك.

![](_page_11_Picture_0.jpeg)

![](_page_11_Picture_2.jpeg)

**فيديو توضيحي:**

)تأكد من أنك قمت بتسجيل الدخول باستخدام ايميل المدرسة الخاص بك( **<https://drive.google.com/file/d/1FITgNTcF03m6AKVJH5jl0KYSifofea9w/view>**

- من صفحتك الرئيسية ، إضغط على زر "المواد" )Subjects)
	- في صفحة المواد ، ستجد جميع المواد التي تدرسها هذا العام.
		- إضغط على إسم المادة التي تريد فتحها
- سيتم توجيهك بعد ذلك إلى صفحة تحتوي على العديد من الرموز. إضغط على زر "الدروس". )lessons)
- بمجرد فتح صفحة "الدروس" ، فإن أول شيء ستراه هو جدول يوضح خطتك األسبوعية. سيقوم معلمك بتحديث هذا الجدول كل أسبوع.
- قم بالتمرير لألسفل ، وستجد قائمة بالدروس. يوجد تاريخ بجانب كل درس يوضح وقت رفع هذا الدرس. سيتم إضافة الدروس كل أسبوع
	- للوصول إلى الدرس ، إضغط فوق أحد الدروس من القائمة.بمجرد فتح الدرس ، ستجد كل "العناصر" المدرجة في الدر س في قائمة على الجانب الأبسر
		- يتكون الدرس من عدة عناصر منها: إرشادات، ملفات PDF، فيديوهات شرح، واجبات يتم رفعها، اختبارات وتدريبات
			- ﴿ إذا قمت بالنقر فوق أي عنصر من القائمة ، فسيتم فتحه على الجانب الأيمن من الشاشة.

![](_page_12_Picture_0.jpeg)

## O.L.S. HUB Student / Parent Handbook Version 1 - October 2021 **-3 كيفية تقديم أو رفع واجب على منصة HUB OLS**

## **فيديو توضيحي:**

)تأكد من أنك قمت بتسجيل الدخول باستخدام ايميل المدرسة الخاص بك(

### **<https://drive.google.com/file/d/1JYqwbk36Qz0Cbo4mifaEG0xjOxE33xZF/view>**

**الخطوات :**

- سوف تجد الواجب المنزلي الذي يُطلب منك إرساله عبر المنصة كأحد العناصر في الدرس
- بمجر د النقر فوق الواجب من عناصر الدرس على الجانب الأيسر ، سيتم فتح الصفحة على الجانب الأيمن. ستتضمن هذه الصفحة إرشادات الواجب المنزلي ورابطًا لتقديم واجبك المنزلي.
	- أنواع الملفات التي يمكنك تحميلها: مستند Word ، ملف PDF ،صورة.
	- يمكنك أيضًا "كتابة" إجابتك على الواجب المنزلي باستخدام الزر المسمى "تحميل (بسيط)" (upload simple)

![](_page_12_Picture_10.jpeg)

#### **فيديو توضيحي:**

)تأكد من أنك قمت بتسجيل الدخول باستخدام ايميل المدرسة الخاص بك(

**<https://drive.google.com/file/d/1jKKwEVPzOZ4sy54HRSsOXypWdXRD51i7/view>**

- سيتم تضمين اختبار تمرين مطلوب منك حله على منصة HUB OLS كأحد العناصر في الدرس
- بمجرد النقر فوق الاختبار من عناصر الدرس الموجودة على الجانب الأيسر ، سيتم فتح الصفحة على الجانب الأيمن. تحتوي هذه الصفحة على زر يقول "بدء الاختبار " (Start Test). انقر فوق هذا الزر لبدء الاختبار / التدريب.
	- سيكون هناك سؤال واحد في كل صفحة. حل كل سؤال وانقر على "السؤال التالي"
	- بمجرد الانتهاء من جميع الأسئلة ، انقر فوق "إنهاء الاختبار ". سيتلقى معلمك الآن إجاباتك.

![](_page_13_Picture_0.jpeg)

## **-5 كيف ترسل رسالة إلى معلمك**

## **فيديو توضيحي:**

)تأكد من أنك قمت بتسجيل الدخول باستخدام ايميل المدرسة الخاص بك(

**<https://drive.google.com/file/d/17biHHj05zHduu1qSPD3TGHKZpw13DWX1/view>**

- من صفحتك الرئيسية ، انقر فوق الزر "compose "في القائمة الموجودة على الجانب األيسر. سيؤدي هذا إلى إعادة توجيهك إلى الصفحة حيث يمكنك إرسال رسالة إلى معلمك.
	- في مربع "ارسال إلى" ، ابدأ في كتابة اسم معلمك واختر من قائمة أسماء المدرسين التي ستظهر.
		- في مربع "الموضوع" ، أدخل عنوانًا للرسالة التي تريد إرسالها.
			- أدخل رسالتك في مربع النص
	- يمكنك أيضًا إرفاق مستند باستخدام زر "مرفقات الملفات" في الجزء السفلي ، أو يمكنك تسجيل رسالة صوتية باستخدام أداة التسجيل.
		- بعد االنتهاء ، اضغط على زر "إرسال رسالة"